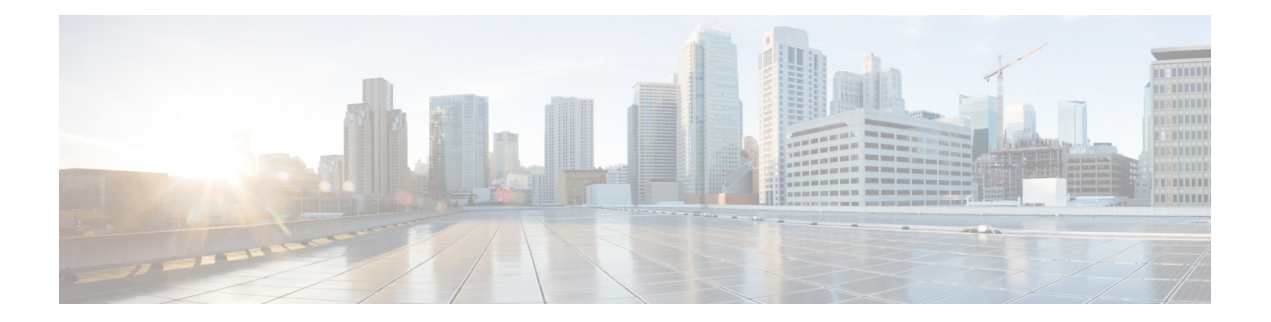

# **Provision Line Cards**

This chapter describes the tasks related to provisioning the Cisco NCS 1000 line cards in Cisco Optical Site Manager.

For details about the supported line cards, see the following topics:

- Cisco NCS 1014 Line [Cards](https://www.cisco.com/c/en/us/td/docs/optical/ncs1014/hardware/guide/b-ncs1014-hig/m-cisco-ncs-1014-overview.html#c-ncs1014-line-cards)
- Cisco NCS 1010 Line [Cards](https://www.cisco.com/c/en/us/td/docs/optical/ncs1010/hardware/guide/b-ncs1010-hardware-guide/m-overview.html#Cisco_Concept.dita_4f01fb79-e0a8-40ff-9b61-e2e72ae4b0a0)
- Cisco NCS 1004 Line [Cards](https://www.cisco.com/c/en/us/td/docs/optical/ncs1004/hardware/guide/b-ncs1004-hig/ncs1004-overview.html)
- Open the Card [View,](#page-0-0) on page 1
- Add a Card [Mode,](#page-1-0) on page 2
- [Change](#page-2-0) Admin State for Card Ports, on page 3
- Provision Trail Trace [Monitoring,](#page-3-0) on page 4
- Provision ODU [Interfaces,](#page-4-0) on page 5
- Provision OTU [Interfaces](#page-5-0) , on page 6
- Provision Ethernet [Interfaces,](#page-7-0) on page 8
- Provision Optical [Channels,](#page-9-0) on page 10
- Provision Optical [Threshold](#page-10-0) Settings, on page 11
- Provision G.709 [Thresholds](#page-11-0) , on page 12
- Provision FEC [Thresholds,](#page-12-0) on page 13
- Provision RMON [Thresholds,](#page-13-0) on page 14
- Provision [Loopback,](#page-14-0) on page 15
- [Provision](#page-14-1) Optical Safety , on page 15
- Enabling [Attention](#page-16-0) LED, on page 17

### <span id="page-0-0"></span>**Open the Card View**

Use this task to open the card view.

### **Before you begin**

Log into Cisco Optical Site [Manager](b-cosm-config-guide-r24-2-x_chapter1.pdf#nameddest=unique_3)

### **Procedure**

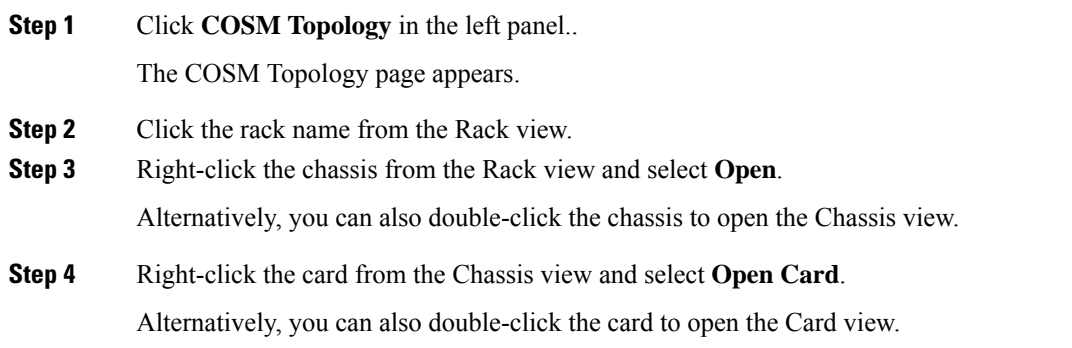

## <span id="page-1-0"></span>**Add a Card Mode**

**Table 1: Feature History**

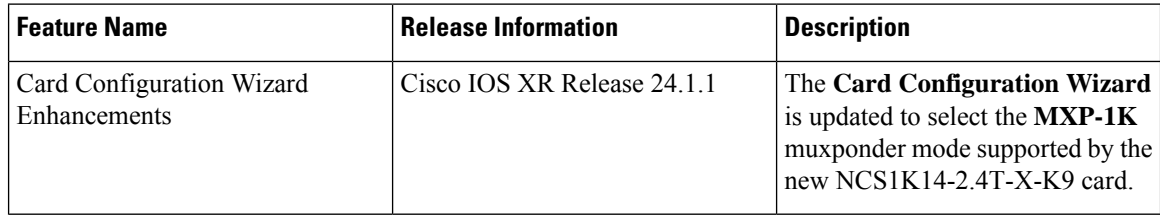

Use this task to configure the card modes on the line cards. You can configure the line cards in the following two modes:

• **Muxponder mode (MXP-1K)** - In this mode, trunk ports 0 and 7 are synchronized with the same trunk rate and offer options of either 600G or 1000G. The mapping of clients to trunks follows a sequential order. This mode is only available for the NCS1K14-2.4T-X-K9 line card.

Under the 600G trunk rate setting, both trunks 0 and 7 are provisioned with 600G each. Client ports 1 and 4 operate at 400GE each, and the data from client port 2, also at 400G, is split between the trunks.

When configured with a trunk rate of 1000G, trunks 0 and 7 are configured with 1000G each. Client ports 1, 2, 4, and 5 are set to 400GE each, whereas the traffic from client port 3, also operating at 400GE, is split between the trunks.

• **Muxponder slice mode (MXP-SLICES-1K)** - In this mode, each trunk port is configured independently with different trunk rates. The client-to-trunk mapping is fixed. Client ports 1, 2, and 3 are assigned to trunk 0 while client ports 4, 5, and 6 are assigned to trunk 7.

For more details about the card modes and supported data rates, see [Configuring](https://www.cisco.com/content/en/us/td/docs/optical/ncs1014/241x/configuration/guide/b-configuration-guide-ncs1014-r241x/m-configure-the-card-mode-1014.html) the Card Mode.

### **Before you begin**

- Log into Cisco Optical Site [Manager](b-cosm-config-guide-r24-2-x_chapter1.pdf#nameddest=unique_3)
- Open the Card [View,](#page-0-0) on page 1

### **Procedure**

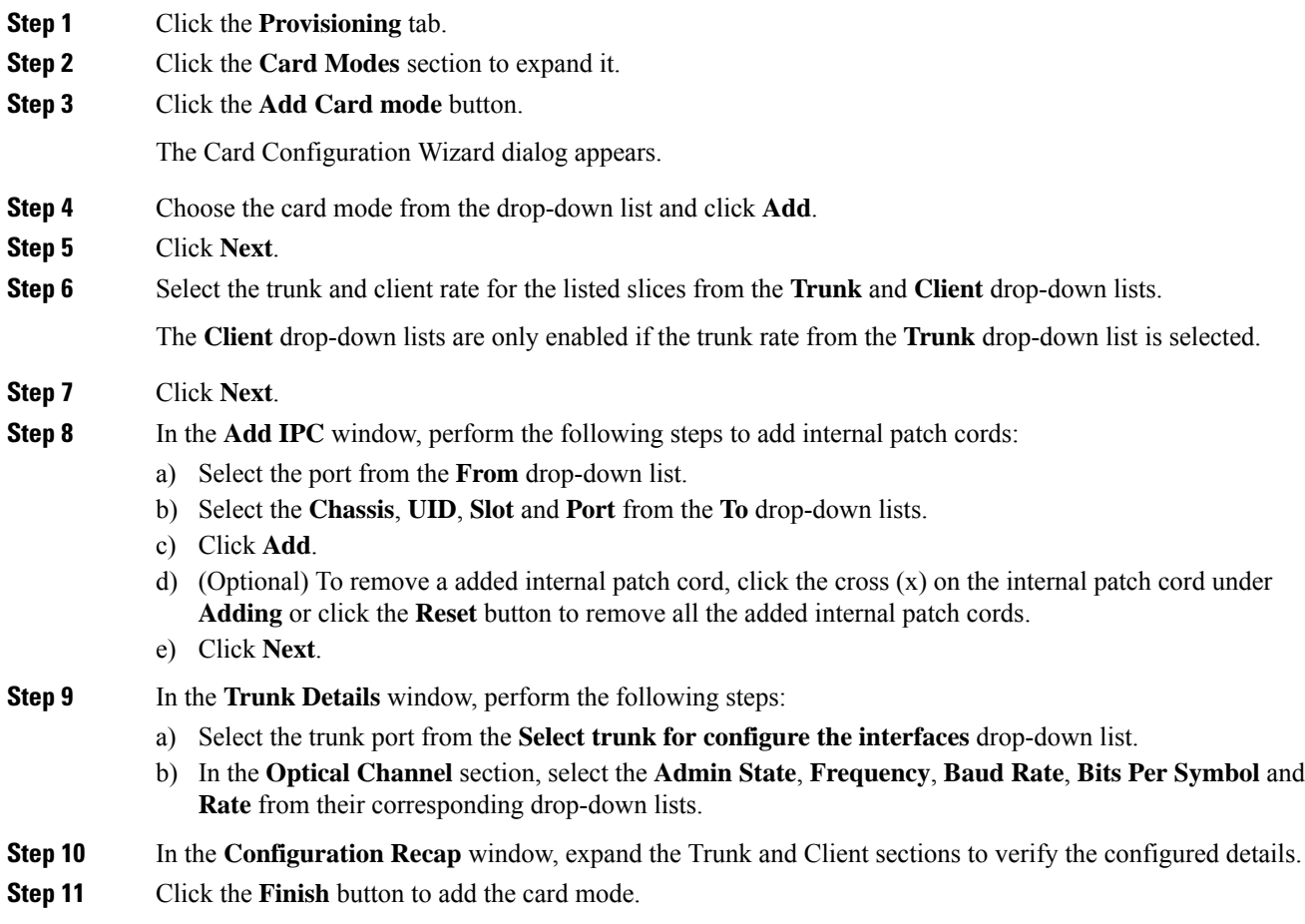

## <span id="page-2-0"></span>**Change Admin State for Card Ports**

Use this task to change the admin state of the ports on a card.

### **Before you begin**

- Log into Cisco Optical Site [Manager](b-cosm-config-guide-r24-2-x_chapter1.pdf#nameddest=unique_3)
- Open the Card [View,](#page-0-0) on page 1

### **Procedure**

**Step 1** Click the **Provisioning** tab.

**Step 2** Click the **Pluggable Port Modules** section to expand it.

The different ports along with their rates, reach distances, and admin states are displayed.

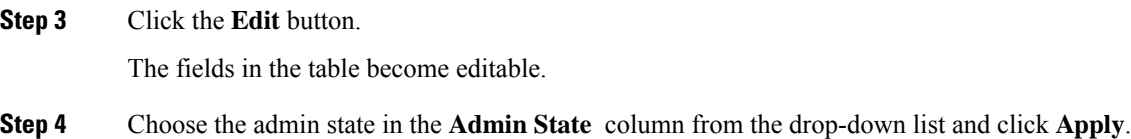

# <span id="page-3-0"></span>**Provision Trail Trace Monitoring**

This task allows you to configure the parameters for trail trace monitoring.

### **Before you begin**

- Log into Cisco Optical Site [Manager](b-cosm-config-guide-r24-2-x_chapter1.pdf#nameddest=unique_3)
- Open the Card [View,](#page-0-0) on page 1

### **Procedure**

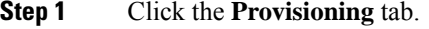

- **Step 2** Click the **Trail Trace Monitoring** section to expand it.
- **Step 3** From the **Level** drop-down list, choose **Section** to list all the OTU interfaces and **Path** to list all the ODU interfaces.
- **Step 4** Modify required settings as described in the following table.

### **Table 2: Trail Trace Identifier Settings**

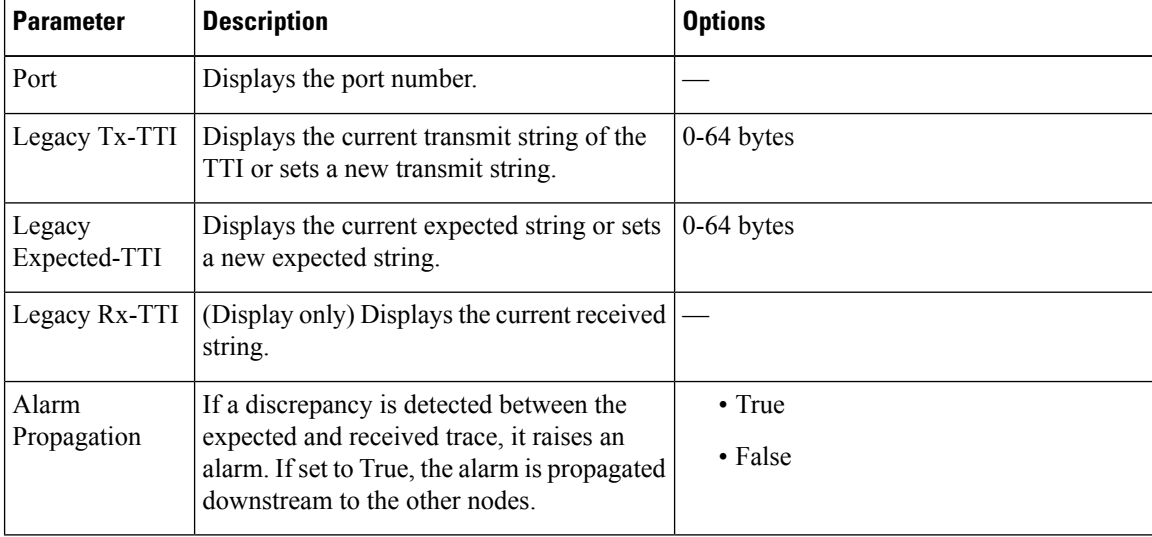

| <b>Parameter</b> | <b>Description</b>                                                                      | <b>Options</b>  |
|------------------|-----------------------------------------------------------------------------------------|-----------------|
| Detect Mode      | Sets the mode for detecting the discrepancy<br>between the expected and received trace. | • Disabled      |
|                  |                                                                                         | • Enabled       |
|                  |                                                                                         | $\cdot$ SAPI    |
|                  |                                                                                         | $\cdot$ DAPI    |
|                  |                                                                                         | • SAPI-and-DAPI |
|                  |                                                                                         |                 |

**Step 5** Click **Apply**.

## <span id="page-4-0"></span>**Provision ODU Interfaces**

Use this task to modify the ODU settings of the card.

### **Before you begin**

- Log into Cisco Optical Site [Manager](b-cosm-config-guide-r24-2-x_chapter1.pdf#nameddest=unique_3)
- Open the Card [View,](#page-0-0) on page 1

### **Procedure**

- **Step 1** Click the **Provisioning** tab.
- **Step 2** Click the **ODU Interfaces** section to expand it.
- **Step 3** Modify required settings described in the following table.

### **Table 3: ODU Interface Settings**

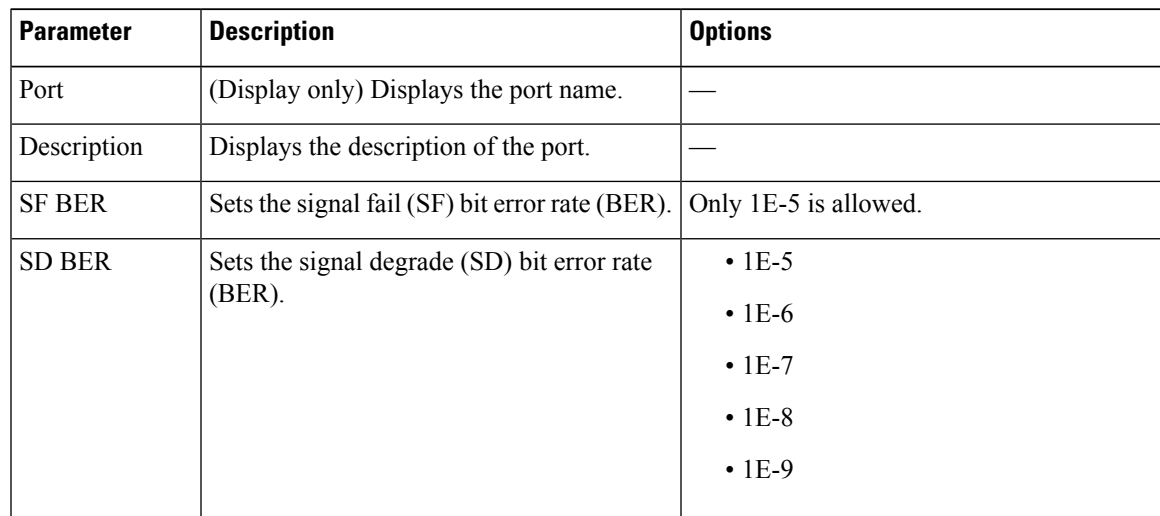

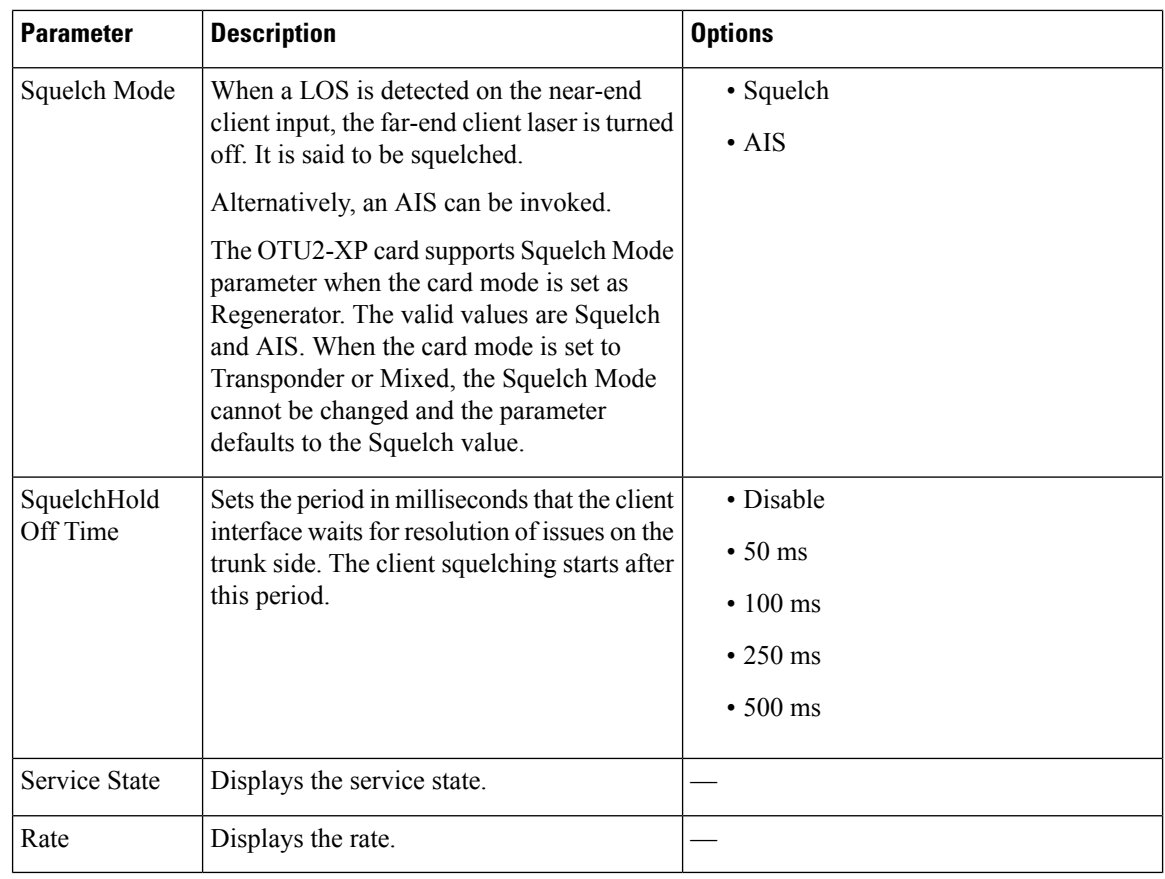

**Step 4** Click **Apply**.

# <span id="page-5-0"></span>**Provision OTU Interfaces**

Use this task to modify the OTU settings of the card.

### **Before you begin**

- Log into Cisco Optical Site [Manager](b-cosm-config-guide-r24-2-x_chapter1.pdf#nameddest=unique_3)
- Open the Card [View,](#page-0-0) on page 1

- **Step 1** Click the **Provisioning** tab.
- **Step 2** Click the **OTU Interfaces** section to expand it.
- **Step 3** Modify required settings described in the following table.

I

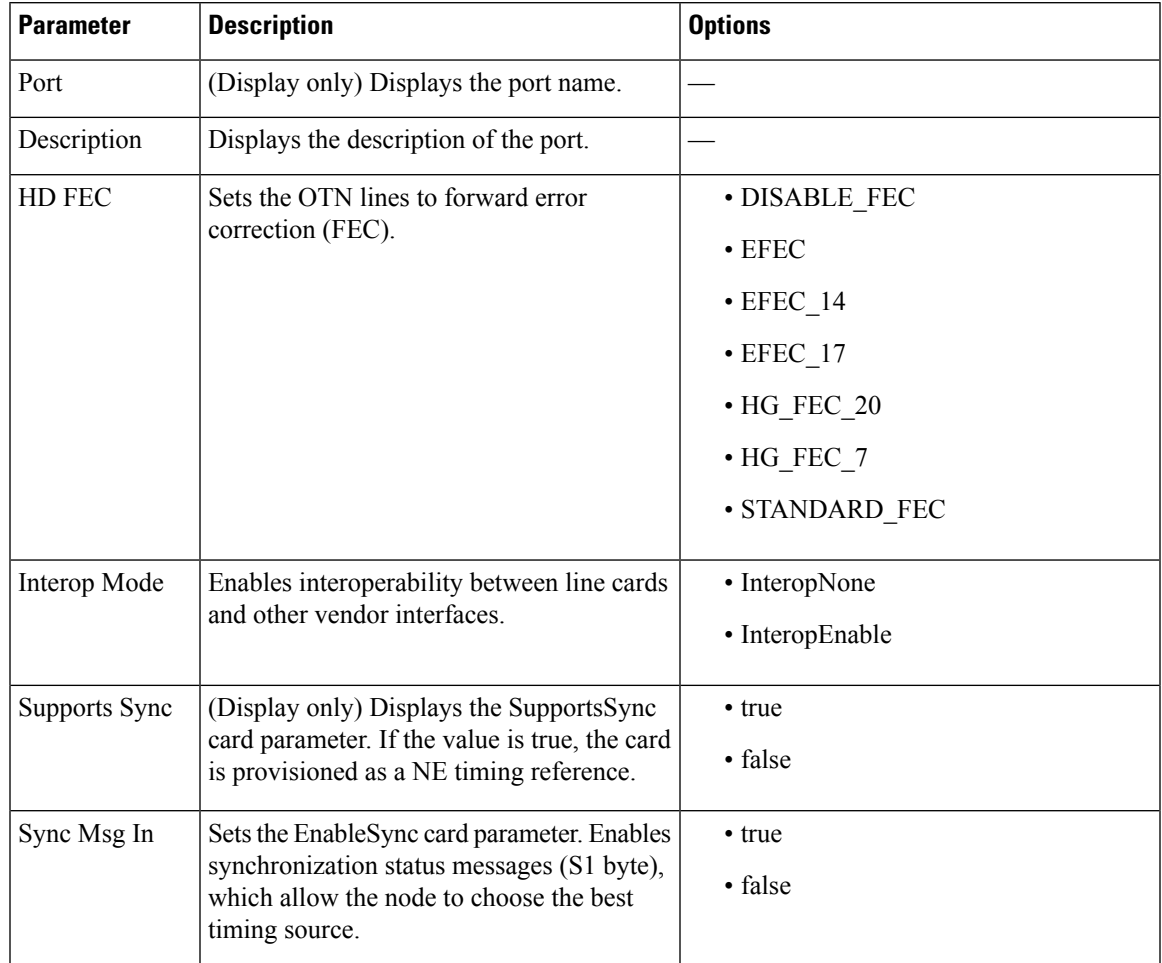

### **Table 4: OTU Interface Settings**

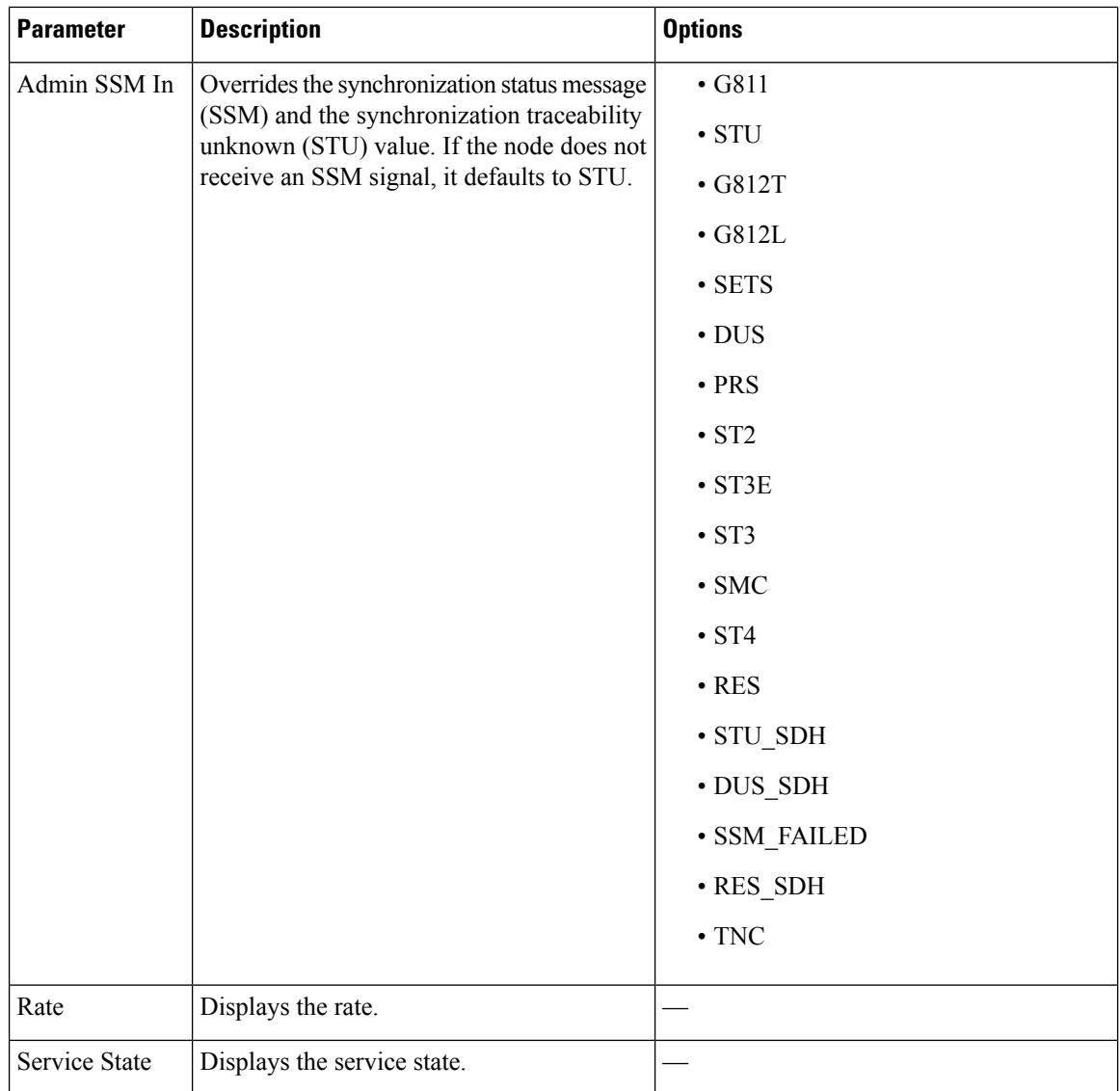

<span id="page-7-0"></span>**Step 4** Click **Apply**.

# **Provision Ethernet Interfaces**

Use this task to provision the parameters for the Ethernet interfaces of the card.

### **Before you begin**

- Log into Cisco Optical Site [Manager](b-cosm-config-guide-r24-2-x_chapter1.pdf#nameddest=unique_3)
- Open the Card [View,](#page-0-0) on page 1

### **Procedure**

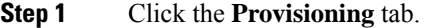

**Step 2** Click the **Ethernet Interfaces** section to expand it.

**Step 3** Click the **Edit** button.

- **Step 4** Modify any of the Ethernet settings as described in the following table. These parameters appear depends on the card mode.
- **Step 5** Click **Apply**.

### **Table 5: Card Ethernet Settings**

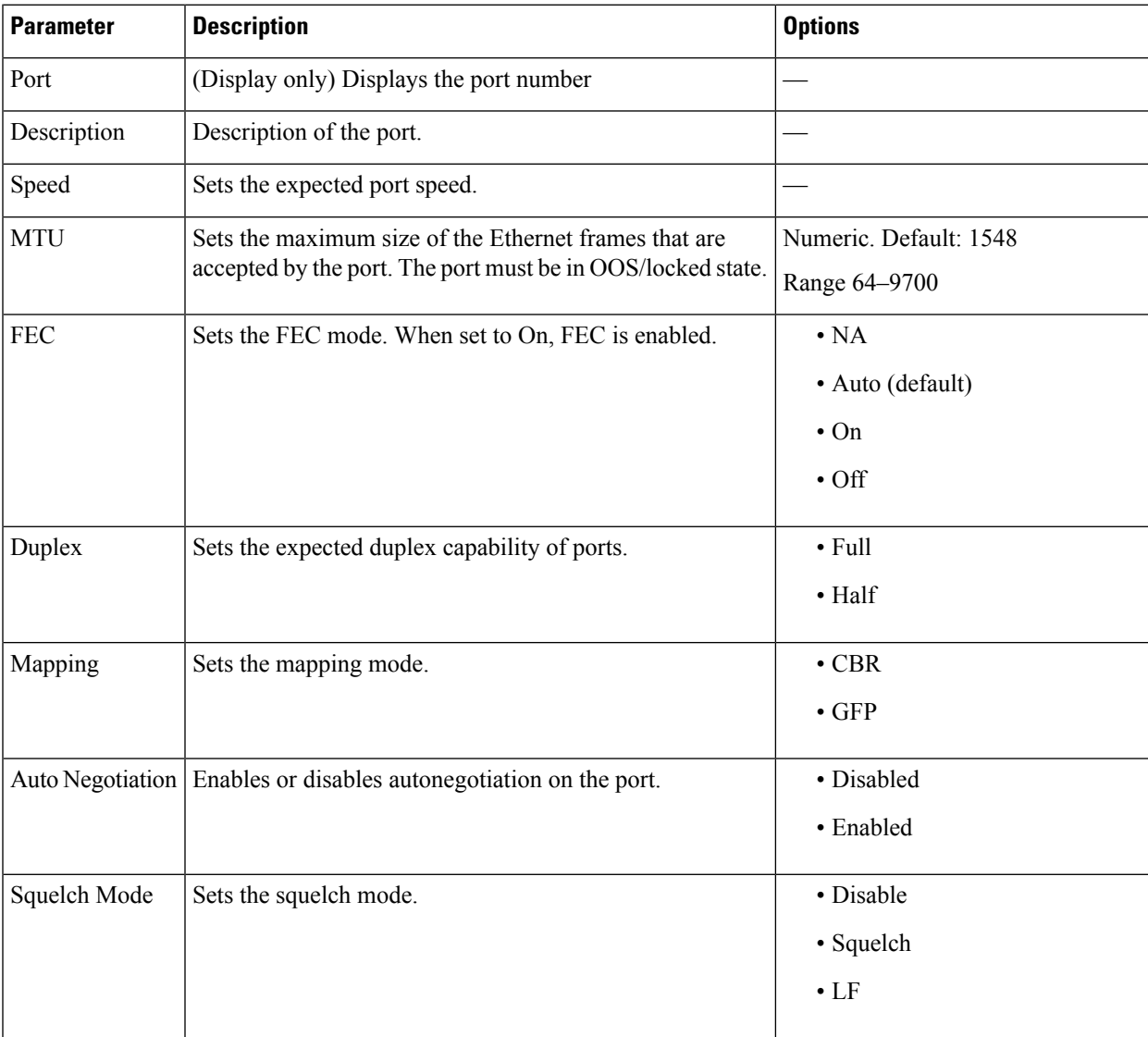

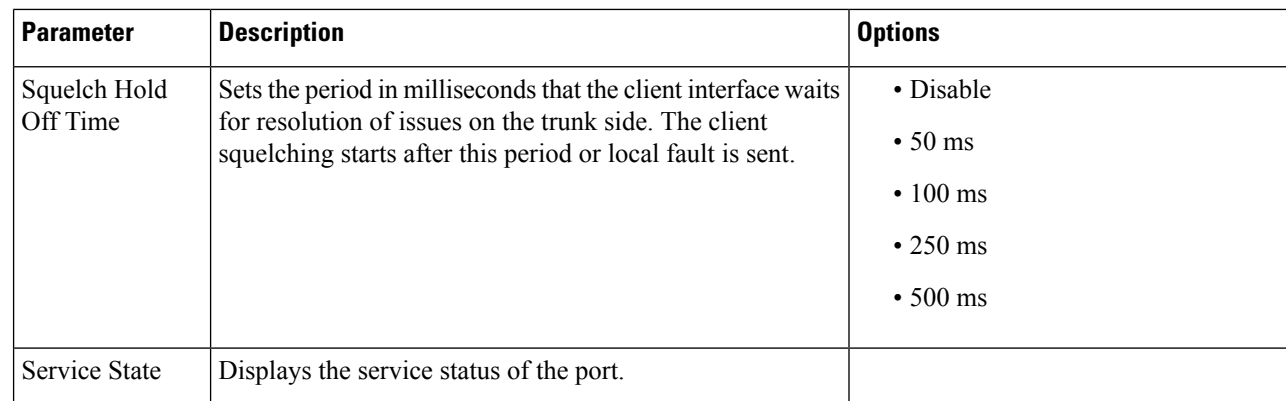

# <span id="page-9-0"></span>**Provision Optical Channels**

Use this task to provision the parameters for the optical channels on the card.

### **Before you begin**

- Log into Cisco Optical Site [Manager](b-cosm-config-guide-r24-2-x_chapter1.pdf#nameddest=unique_3)
- Open the Card [View,](#page-0-0) on page 1

### **Procedure**

- **Step 1** Click the **Provisioning** tab.
- **Step 2** Click the **Optical Channel** section to expand it.
- **Step 3** Modify required settings described in the following table.

### **Table 6: Optical Channel Settings**

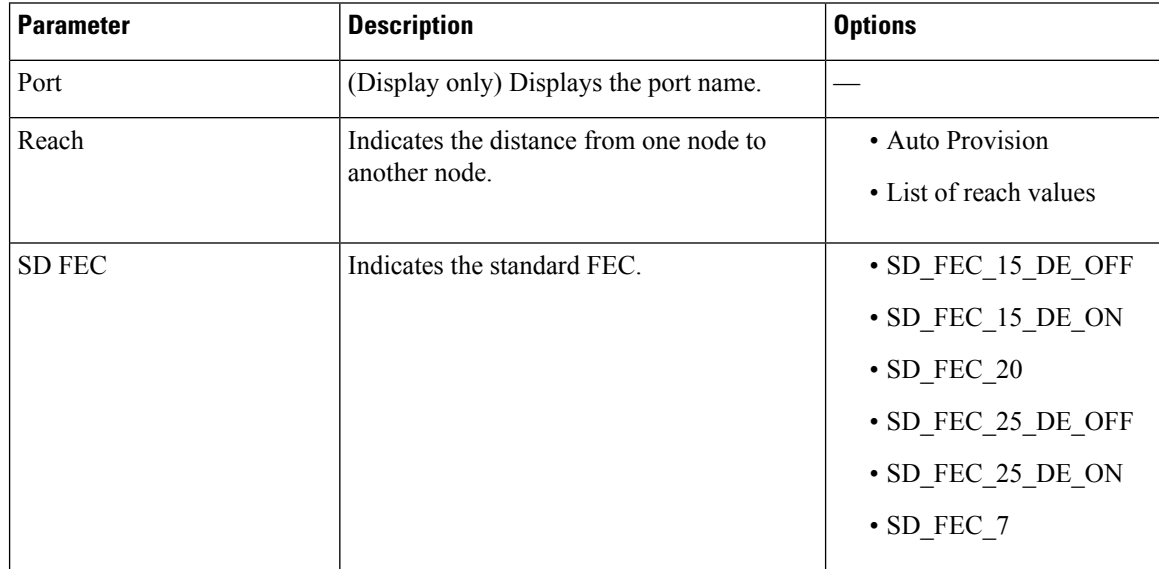

| <b>Parameter</b>                   | <b>Description</b>                                                           | <b>Options</b>                                    |
|------------------------------------|------------------------------------------------------------------------------|---------------------------------------------------|
| Tx Power (dBm)                     | Sets the Tx power on the trunk port.                                         | The range is $-10.0$ to 0.25<br>dBm.              |
| PSM Info                           | When enabled on a TXP or MXP trunk port                                      | $\cdot$ NA                                        |
|                                    | that is connected to a PSM card, it allows fast<br>switching on the cards.   | • Enable                                          |
|                                    |                                                                              | • Disable                                         |
| Frequency (THz)                    | Sets the frequency in THz                                                    | $\overline{a}$                                    |
| Wavelength (nm)                    | (Display only) Wavelength is set based on<br>the frequency.                  |                                                   |
| Tx Shutdown                        | (Display only)                                                               | • true                                            |
|                                    |                                                                              | • false                                           |
| Width (GHz)                        | (Display only)                                                               | $\overline{a}$                                    |
| CD (Working Range) High<br>(ps/nm) | Sets the threshold for maximum chromatic<br>dispersion.                      | $\overline{a}$                                    |
| CD (Working Range) Low<br>(ps/nm)  | Sets the threshold for minimum chromatic<br>dispersion.                      |                                                   |
| <b>Admin State</b>                 | Sets the port service state unless network<br>conditions prevent the change. | · Unlocked (ETSI)/ IS<br>(ANSI)                   |
|                                    |                                                                              | • Locked, disabled (ETSI)/<br>OOS, DSBLD (ANSI)   |
|                                    |                                                                              | · Locked, maintenance<br>(ETSI)/OOS, MT<br>(ANSI) |
|                                    |                                                                              | • Unlocked,                                       |
|                                    |                                                                              | automaticInService<br>(ETSI)/ IS, AINS (ANSI)     |
| <b>Service State</b>               | Displays the service state.                                                  |                                                   |
| Rate                               | Displays the rate.                                                           |                                                   |

<span id="page-10-0"></span>

**Step 4** Click **Apply**.

# **Provision Optical Threshold Settings**

Use this task to provision the optical thresholds on the card.

### **Before you begin**

- Log into Cisco Optical Site [Manager](b-cosm-config-guide-r24-2-x_chapter1.pdf#nameddest=unique_3)
- Open the Card [View,](#page-0-0) on page 1

### **Procedure**

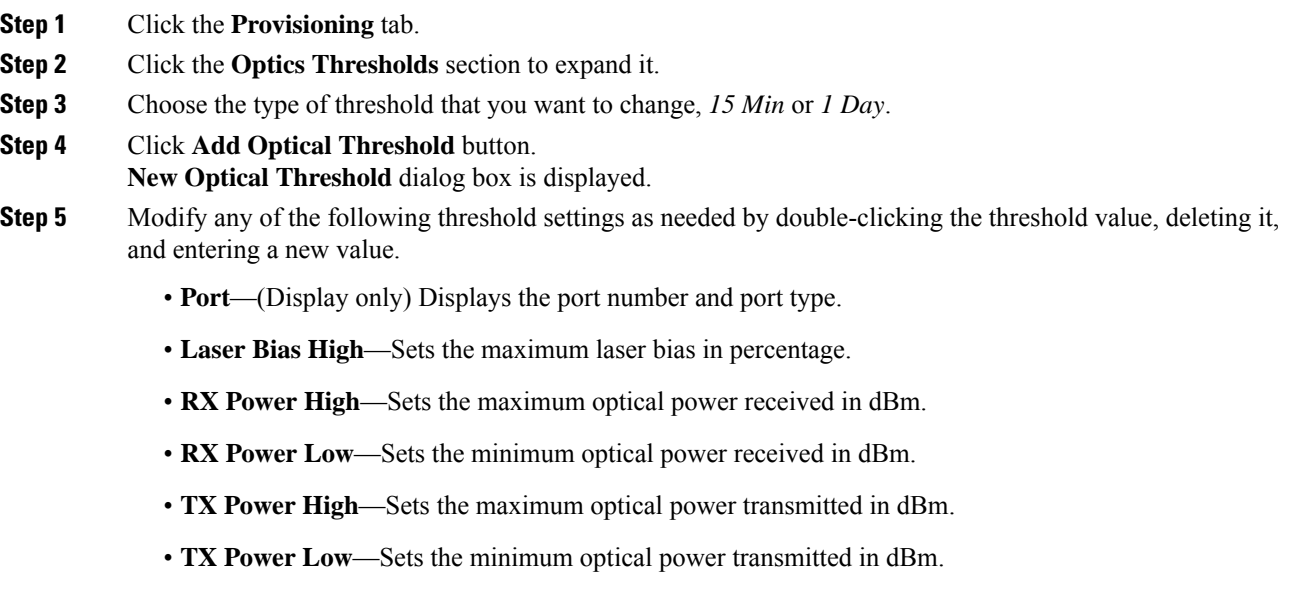

### **Step 6** Click **Apply**.

**Step 7** Click **Yes** to complete the changes.

# <span id="page-11-0"></span>**Provision G.709 Thresholds**

Use this task to provision the G.709 PM thresholds for the OTN ports.

### **Before you begin**

- Log into Cisco Optical Site [Manager](b-cosm-config-guide-r24-2-x_chapter1.pdf#nameddest=unique_3)
- Open the Card [View,](#page-0-0) on page 1

- **Step 1** Click the **Provisioning** tab.
- **Step 2** Click the **G.709 Thresholds** section to expand it.
- **Step 3** Choose the value for the G.709 PM thresholds, and click **Apply**.

You can set the thresholds for Near End or Far End, for 15 minutes or 1 day intervals, or for SM (OTUk) or PM (ODUk).

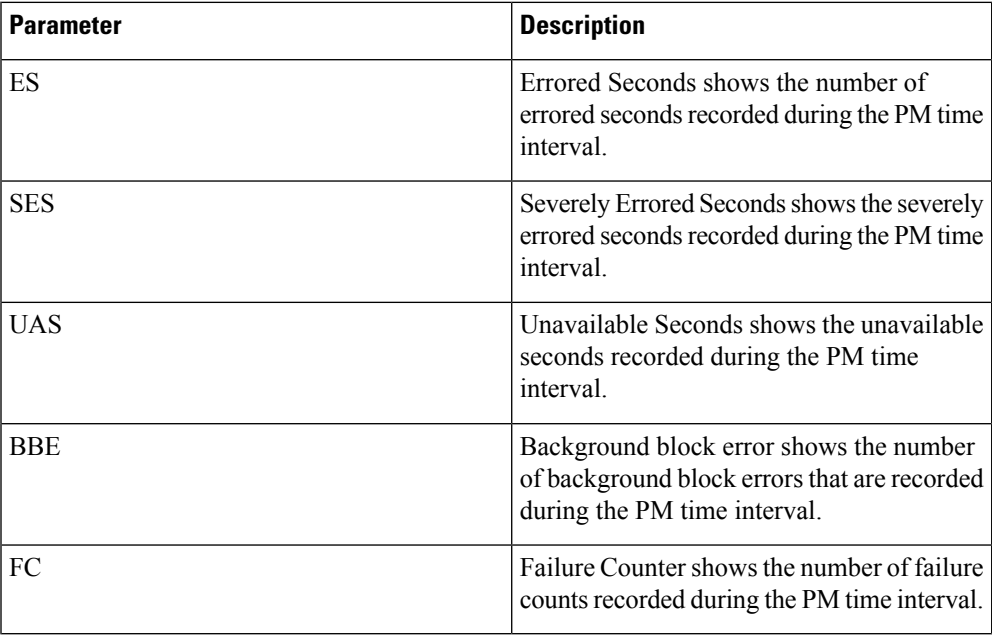

### **Table 7: G.709 PM Thresholds**

### <span id="page-12-0"></span>**Provision FEC Thresholds**

Use this task to provision the FEC thresholds for the card.

### **Before you begin**

- Log into Cisco Optical Site [Manager](b-cosm-config-guide-r24-2-x_chapter1.pdf#nameddest=unique_3)
- Open the Card [View,](#page-0-0) on page 1

### **Procedure**

- **Step 1** Click the **Provisioning** tab.
- **Step 2** Click the **FEC Thresholds** section to expand it.
- **Step 3** Choose the value for the FEC PMs and click **Apply**.

You can set the FEC thresholds for 15 minutes or one-day intervals.

The possible PM types are:

• BIT-EC—Sets the value for bit errors corrected.

• UNC-WORDS—Sets the value for uncorrectable words.

# <span id="page-13-0"></span>**Provision RMON Thresholds**

Use this task to provision the RMON thresholds on the control card.

### **Before you begin**

- Log into Cisco Optical Site [Manager](b-cosm-config-guide-r24-2-x_chapter1.pdf#nameddest=unique_3)
- Open the Card [View,](#page-0-0) on page 1

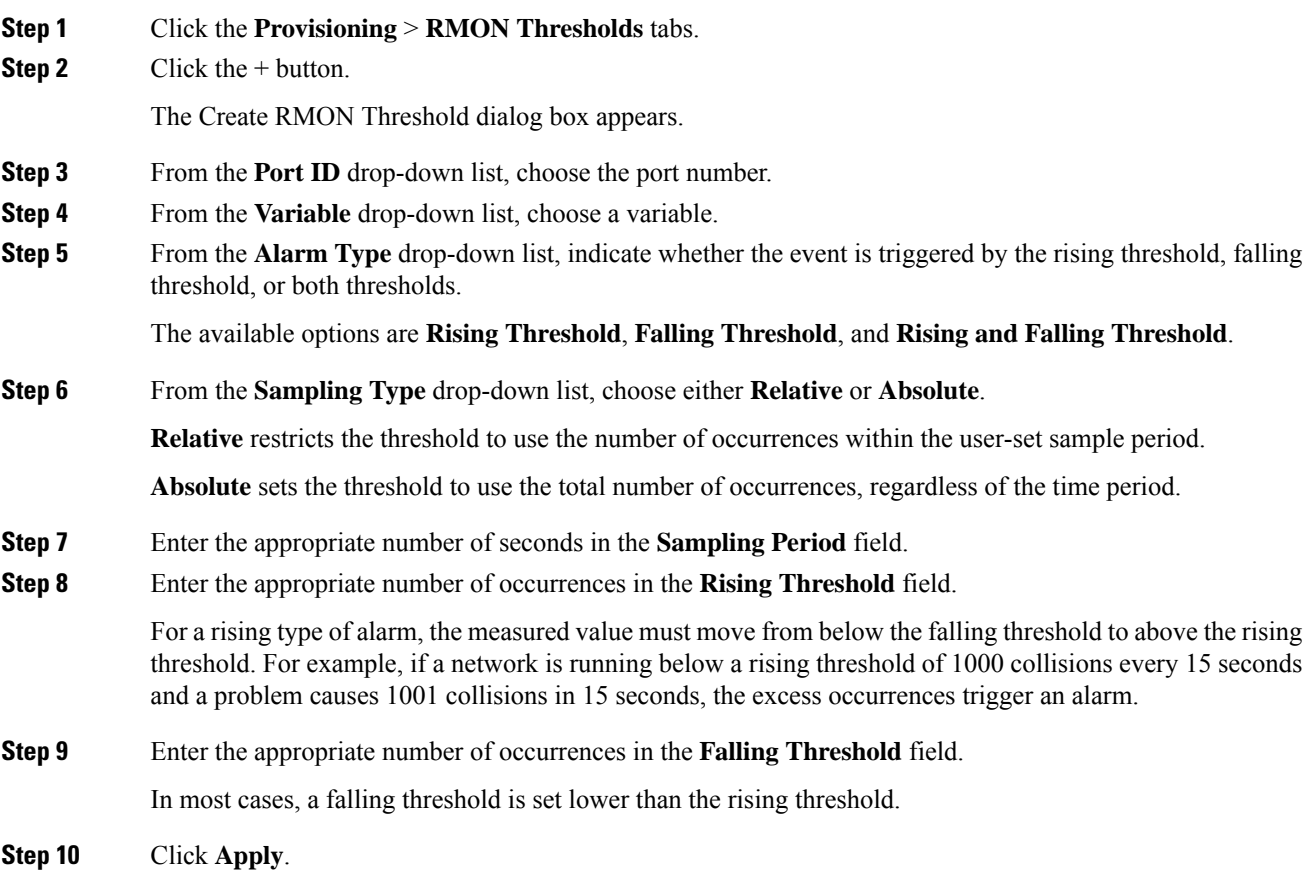

### <span id="page-14-0"></span>**Provision Loopback**

Use this task to provision loopback on the card.

$$
\overline{\overline{\mathbb{V}}}
$$

**Caution** This task is traffic-affecting.

### **Before you begin**

- Log into Cisco Optical Site [Manager](b-cosm-config-guide-r24-2-x_chapter1.pdf#nameddest=unique_3)
- Open the Card [View,](#page-0-0) on page 1
- Perform the loopback configuration only in the maintenance service state. To place the trunk ports in the Locked, maintenance state, see Provision Optical [Channels,](#page-9-0) on page 10.

### **Procedure**

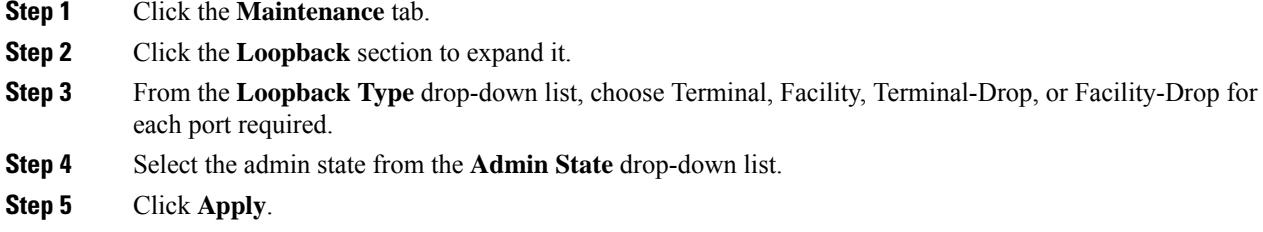

## <span id="page-14-1"></span>**Provision Optical Safety**

Use this task to provision the optical safety parameters for cards.

#### **Before you begin**

- Log into Cisco Optical Site [Manager](b-cosm-config-guide-r24-2-x_chapter1.pdf#nameddest=unique_3)
- Open the Card [View,](#page-0-0) on page 1

- **Step 1** Click the **Maintenance** tab.
- **Step 2** Click the **Live Data** section to expand it.
- **Step 3** Modify required settings described in the following table:

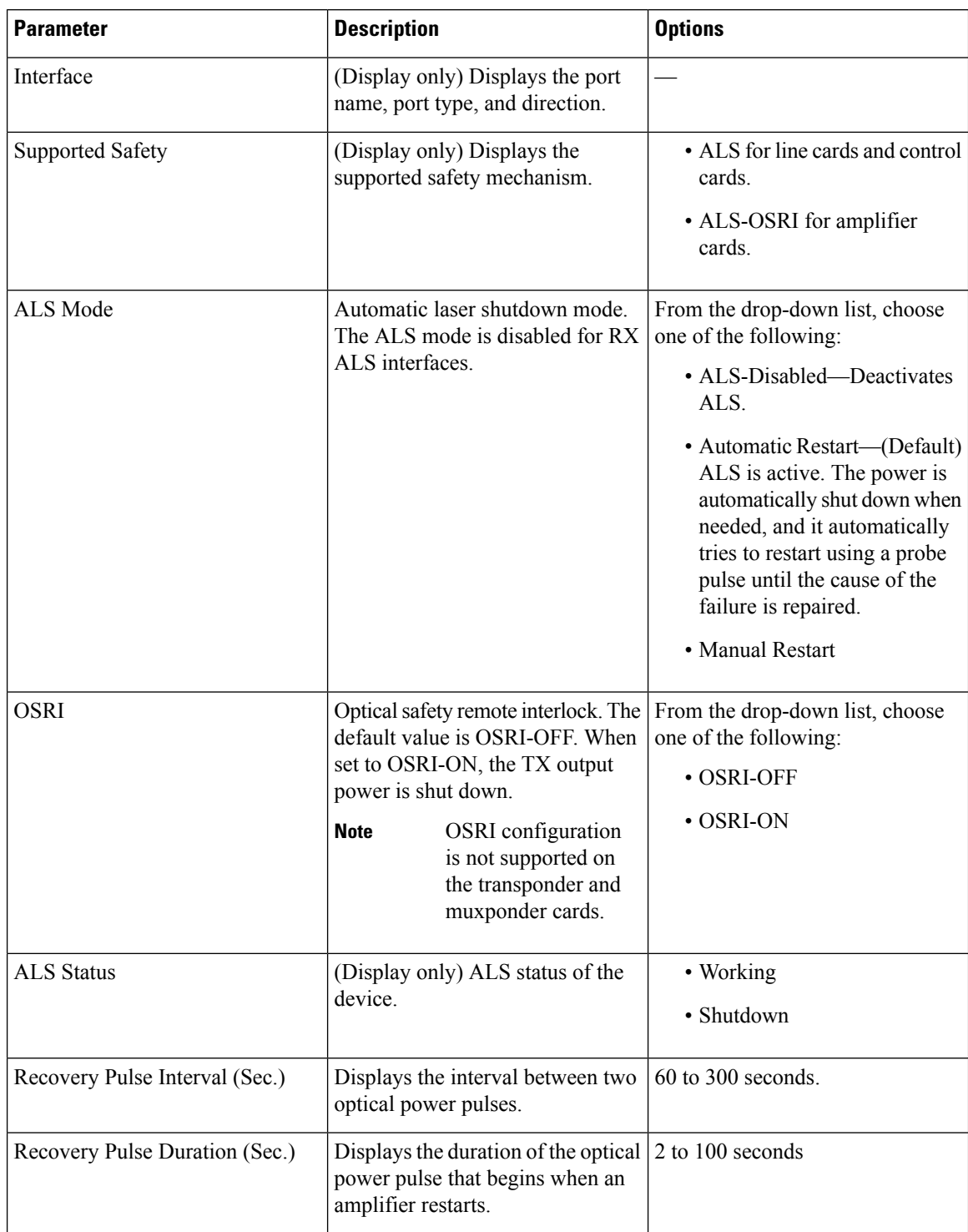

### **Table 8: Optical Safety Parameters for Cards**

| <b>Parameter</b>      | <b>Description</b>                                                                                                    | <b>Options</b> |
|-----------------------|----------------------------------------------------------------------------------------------------|----------------|
| <b>Manual Restart</b> | Triggers manual restart action for<br>the ALS interface. However,<br>manual restart does not happen if<br>Mode is set to Automatic Restart<br>or Disabled. |                |

**Step 4** Click **Apply** to save the changes.

## <span id="page-16-0"></span>**Enabling Attention LED**

#### **Table 9: Feature History**

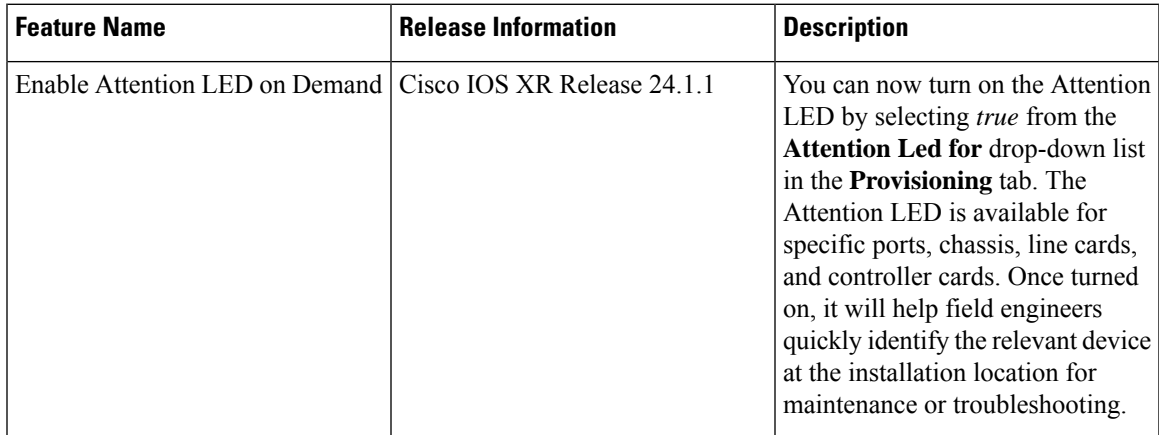

The Attention LED can be enabled on specific ports, chassis, line cards, or controller cards. This is particularly helpful for troubleshooting and maintenance by locating the device in its installed location.

### **Before you begin**

- Log into Cisco Optical Site [Manager](b-cosm-config-guide-r24-2-x_chapter1.pdf#nameddest=unique_3)
- Open the Card [View,](#page-0-0) on page 1

- **Step 1** Click the **Provisioning** tab.
- **Step 2** Click the **Attention Led** section to expand it.
- **Step 3** Perform any one of the following steps:
	- a) To turn on the Attention LED of a chassis provisioned on the rack, perform these steps:
		- **1.** Select *true* from the **Attention Led for** drop-down list and click **Apply**.
- b) To turn on the Attention LED of all the ports of a line card, perform these steps:
	- **1.** Select *true* from the **Attention Led for** drop-down list and click **Apply**.
- c) To turn on the Attention LED of a specific port of a line card, perform these steps:
	- **1.** Click **Edit**.
	- **2.** Select *true* corresponding to the port you want to blink the Attention LED and click **Apply**.
- **Step 4** To turn off the Attention LED for a chassis or port, select *false* from the drop down list and click **Apply**.